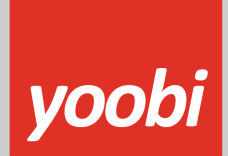

### **Productsheet**: Yoobi Exact Online API koppeling

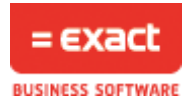

# **Algemeen**

In Yoobi is een koppeling met de Exact Online API aanwezig. Met deze koppeling kunnen debiteuren, crediteuren en financiele boekingen van onkostendeclaraties en facturen automatisch vanuit Yoobi verstuurd worden naar Exact Online. Daarnaast kunnen betalingen die verwerkt worden in Exact Online automatisch verwerkt worden binnen Yoobi.

### **Koppeling instellen In Yoobi**

Voor het instellen van de Exact Online koppeling in Yoobi moet de gebruiker een rol hebben waarmee hij de instellingen mag wijzigen. Rollen definieer je via *Beheer > Systeemvoorkeuren > Gebruikersrollen*. In de detailweergave van een rol kan het desbetreffende recht gevonden worden onder *Rol > Beheer > Instellingen*.

Zodra de module Exact Online geactiveerd is in de organisatie, verschijnen er onder *Beheer > Instellingen > Api Boekhoudkoppeling* de volgende nieuwe instellingen:

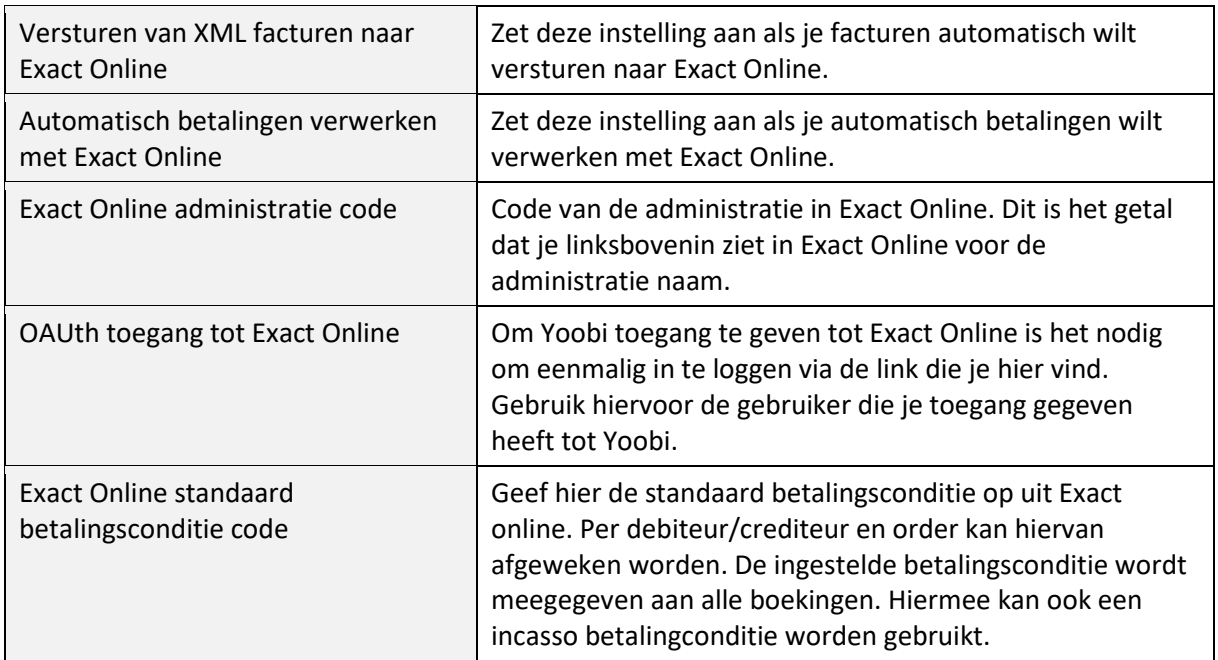

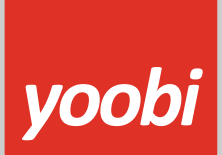

Met de onkostenmodule verschijnen er nog twee extra instellingen:

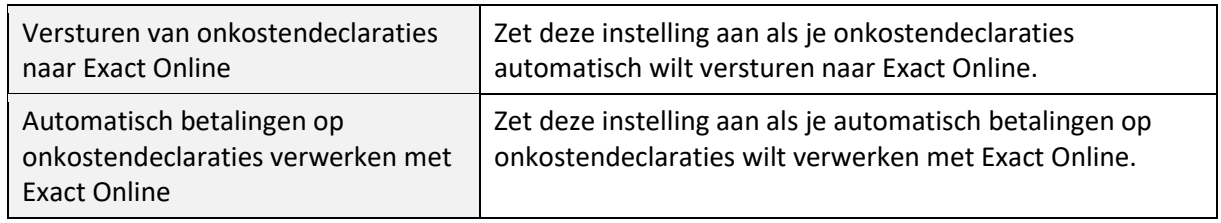

Ja kan gebruik maken van verschillende administraties in Exact Online door in Yoobi gebruik te maken van afdelingen met een eigen administratiecode. Voer deze in onder: *Personeel > Afdelingen > Afdeling > Factuurgegevens > Exact Online ondernemingscode*. Valt een factuur niet onder een afdeling of is de ondernemingscode niet ingevoerd dan wordt de ondernemingscode gebruikt uit de algemene instellingen.

# **Facturen**

Deze paragraaf beschrijft het overzetten van facturen naar Exact Online en het verwerken van de betalingen.

# **Vooraf**

Om gebruik te kunnen maken van de Exact Online koppeling in Yoobi dien je in Yoobi minimaal te beschikken over de facturatiemodule en boekhoudkoppeling (Exact Online). Voordat de koppeling geactiveerd kan worden zullen er een aantal gegevens ingesteld moeten worden zodat Exact Online de gegevens kan verwerken:

- **Factuurnummer:** Het boekstuknummer in Exact Online is een getal. Om de administratie overzichtelijk te houden raden we aan om ook in Yoobi een numerieke waarde te gebruiken als factuurnummer. Laat het factuurnummer voorafgaan met bijvoorbeeld het jaartal (bijv. 20220001), zodat het factuurnummer 0001 in Exact Online niet omgezet wordt naar 1.
- **Grootboekrekeningen:** Het is belangrijk dat de grootboekrekeningen binnen Yoobi en Exact Online overeenkomen. In Yoobi stel je de grootboekrekeningen in onder *Beheer > Instellingen > Financieel boekhouding*. Daarnaast kan je per product, artikel, project of activiteit een afwijkende grootboekrekening opgeven.
- **Relatienummer:** Om gebruik te kunnen maken van de koppeling met Exact Online dienen de relatienummers in Yoobi gevuld te zijn.
- **BTW:** In Yoobi bij de BTW percentages (*Beheer > Systeemvoorkeuren > Btw percentages*) dienen de externe labels ingevoerd te worden. Deze externe labels moeten overeenkomen met de gebruikte codes in Exact Online, normaal 2, 1 en 0 voor respectievelijk 21%, 9% en 0%

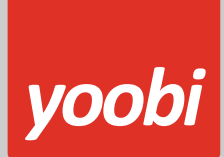

(Exclusief BTW).

- **BTW verlegd:** Voor facturen met BTW verlegd gebruikt Yoobi altijd standaard BTW code 7. Met de Instelling: BTW code voor BTW verlegd kan je hier van afwijken.
- **Afrondverschillen**: Doordat Exact Online de BTW anders berekent dan Yoobi, kan het zijn dat er bij sommige facturen een extra regel toegevoegd wordt met als omschrijving "afrondingsverschil BTW". Deze regel bevat hooguit een paar cent en zorgt ervoor dat de totale waarde van de facturen overeenkomt in Yoobi en Exact Online. Let er op dat de instelling "Grootboekrekening: afrond verschillen" goed is ingesteld in Yoobi en overeenkomt met de juiste grootboekrekening in Exact Online. Deze extra regel gebruikt altijd de BTWcode met de hoogste waarde voor "Extern label (verkoop)". Indien gewenst kan hier dus een aparte BTW-code voor aangemaakt worden. Deze BTW-code mag inactief zijn.
- **Kostenplaats en kostendrager:** In Exact Online is het meestal niet toegestaan om kostenplaats en kostendrager niet mee te geven. Geef daarom voor kostenplaats en kostdrager de waarde 1 op bij *Beheer > Instellingen > Financieel boekhouding*.

### **Koppeling gebruiken**

Als de gegevens en koppeling correct ingesteld zijn dan worden de (boekingsregels van de) facturen automatisch naar Exact Online verstuurd. Op het moment dat één of meerdere facturen naar de relatie verstuurd worden, worden deze facturen ook aangeboden aan Exact Online.

Je kan in Yoobi ook handmatig een factuur verzenden naar Exact Online. Onder *Financieel > Alle facturen* is na het activeren van de Exact Online koppeling een extra Exact Online knop verschenen.

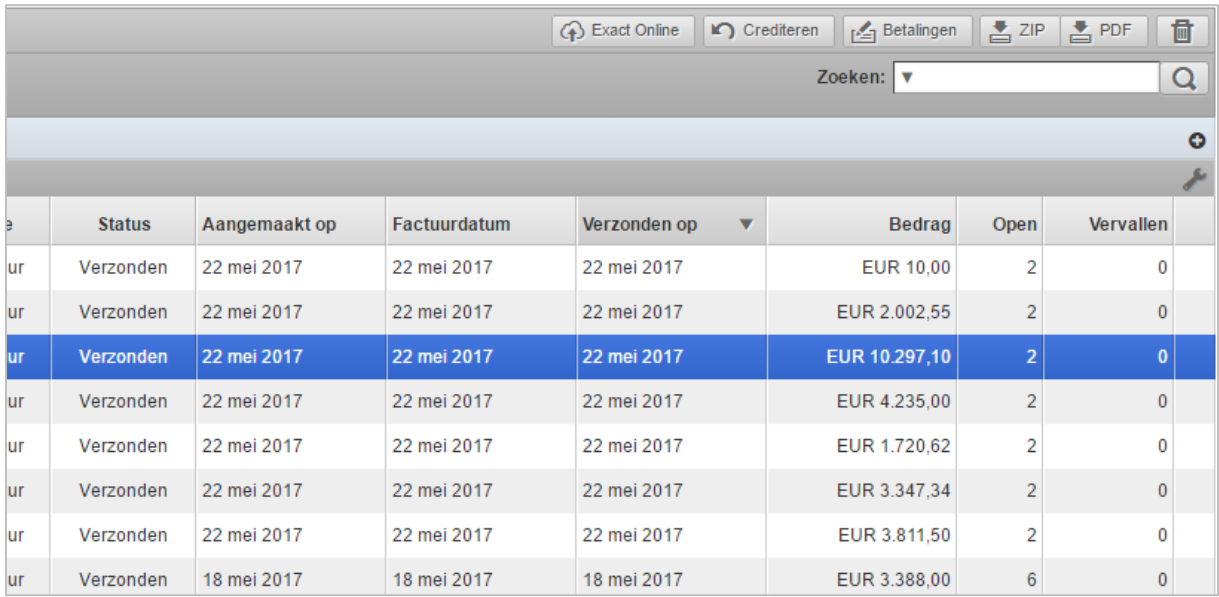

Kies de facturen die je (opnieuw) wilt versturen naar Exact Online en klik op de knop "Exact Online". Onder *Beheer > Api logs* kunt je zien of deze facturen goed verwerkt zijn door Exact Online.

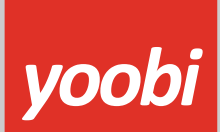

### **Automatisch verwerken betalingen**

Yoobi neemt de betaalstatus over uit Exact Online. In Exact Online kan je handmatig de facturen op betaald zetten of je kunt je bank koppelen en dan verwerkt Exact Online elke nacht de betalingen van de openstaande facturen.

Wanneer je gebruik maakt van automatisch betalingen verwerken, dan haalt Yoobi elke dag om 07:00 en 14:00 uur de status op van de openstaande facturen in Yoobi en kijkt dan of voor deze facturen een betaling is geweest in Exact Online. Vervolgens wordt deze status in Yoobi overgenomen. Een betaling wil nog niet zeggen dat de hele factuur is betaald, maar kan ook een gedeeltelijke betaling zijn.

# **Onkostendeclaraties**

Het is ook mogelijk om onkostendeclaraties te versturen naar Exact Online en betalingen hierop te verwerken. Yoobi maakt onkostendeclaraties aan als inkoopfacturen in Exact Online. De gekoppelde medewerkers worden toegevoegd als crediteuren.

*Om onkostendeclaraties te registeren is de module onkosten benodigd.*

### **Vooraf**

Er zijn een aantal punten om rekening mee te houden voordat onkostendeclaraties overgezet kunnen worden:

- **Onkostendeclaratie code:** Het boekstuknummer in Exact Online is een getal. Om de administratie overzichtelijk te houden raden we aan om ook in Yoobi een numerieke waarde te gebruiken als onkostendeclaratie code. Laat de code voorafgaan met bijvoorbeeld het jaartal (bijv. 20220001), zodat het factuurnummer 0001 in Exact Online niet omgezet wordt naar 1.
- **Grootboekrekeningen:** Het is belangrijk dat de grootboekrekeningen binnen Yoobi en Exact Online overeenkomen. In Yoobi vul je de grootboekrekeningen in onder *Beheer > Instellingen > Financieel boekhouding*.
- **Dagboek inkoop:** Het dagboek inkoop moet ingesteld zijn. Deze is te vinden onder *Beheer > Instellingen > Financieel boekhouding > Dagboek inkoop voor de boekhouding*.
- **BTW:** In Yoobi bij de BTW percentages (*Beheer > Systeemvoorkeuren > Btw percentages*) dienen de externe labels ingevoerd te worden. Deze externe labels moeten overeenkomen met de gebruikte codes in Exact Online, normaal 2, 1 en 0 voor respectievelijk 21%, 9% en 0% (Exclusief BTW).
- **BTW verlegd:** Voor facturen met BTW verlegd gebruikt Yoobi altijd BTW code 7.

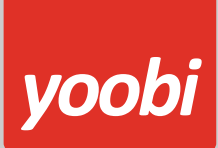

• **Afrondverschillen**: Doordat Exact Online de BTW anders berekent dan Yoobi kan het zijn dat er bij sommige facturen een extra regel toegevoegd wordt met als omschrijving "afrondingsverschil BTW". Deze regel bevat hooguit een paar cent en zorgt ervoor dat de totale waarde van de facturen overeenkomt in Yoobi en Exact Online. Let er op dat de instelling "Grootboekrekening: afrond verschillen" goed is ingesteld in Yoobi en overeenkomt met de juiste grootboekrekening in Exact Online.

Ga vervolgens naar *Beheer > Instellingen > API Koppelingen* en zet hier de instellingen "Versturen van onkostendeclaraties naar Exact Online" en "Automatisch betalingen op onkostendeclaraties verwerken met Exact Online" aan.

### **LET OP:**

### **De volgende waarden zijn verplicht en moeten overeenkomen met de boekhouding:**

- "Beheer > Instellingen > Onkosten > Dagboek inkoop voor de boekhouding"
- "Beheer > Instellingen > Financieel boekhouding > Grootboekrekening: crediteuren"
- "Beheer > Instellingen > Financieel boekhouding > Grootboekrekening: inkoop"

Daarnaast zijn grootboekrekeningen ook te specificeren per onkostencategorie (*Beheer > Systeemvoorkeuren > Onkosten categorie*).

### **Factuuromschrijving**

Er is een instelling waarin je via een masker kan opgeven hoe de factuur omschrijving er uit ziet die naar de boekhouding wordt gestuurd. Er kan gewerkt worden met verschillende placeholders. Bijvoorbeeld:

Factuur {factuurnummer} {projectnaam} {projectcode} of Factuur {productnaam} {productcode}

## Ga naar: *Beheer > Instellingen > Financieel boekhouding > Masker voor factuuromschrijving*

Klik op het veld 'Placeholders' om de mogelijke placeholders te tonen en voeg deze toe door op de gewenste placeholder(s) te klikken.

Deze instelling is ook weer per afdeling in te stellen, hiermee maak je voor de afdeling een uitzondering op de zojuist ingestelde algemene instelling.